## **Semana Acadêmica do DC – Oficina de SketchUp Básico Instrutor: Marcelo Rigotti**

Etapa 1 – Configurando o programa para o desenho.

Alterando unidade de medida: acessamos o menu Windows da barra de tarefas e clicamos na opção preferências (Figura abaixo). Nessa janela, escolhemos a opção Template e marcamos a opção centimeters3D (desenho em centímetros em 3D). Damos o ok e abrimos um novo arquivo (menu file \ new).

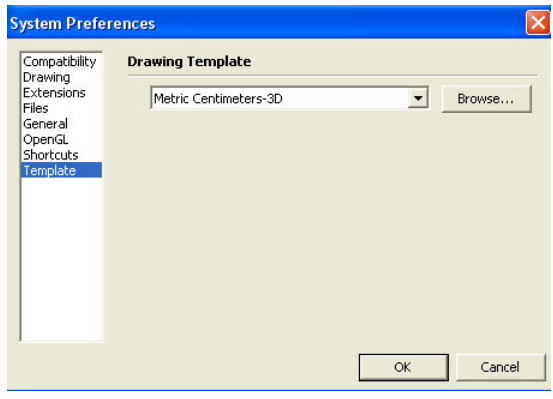

## Etapa 2 – Iniciando o Desenho

O objeto escolhido para modelarmos é um computador. Iniciaremos a modelagem do nosso objeto pelas ferramentas do menu Modification (fig.3) e do menu Drawing (fig.4).

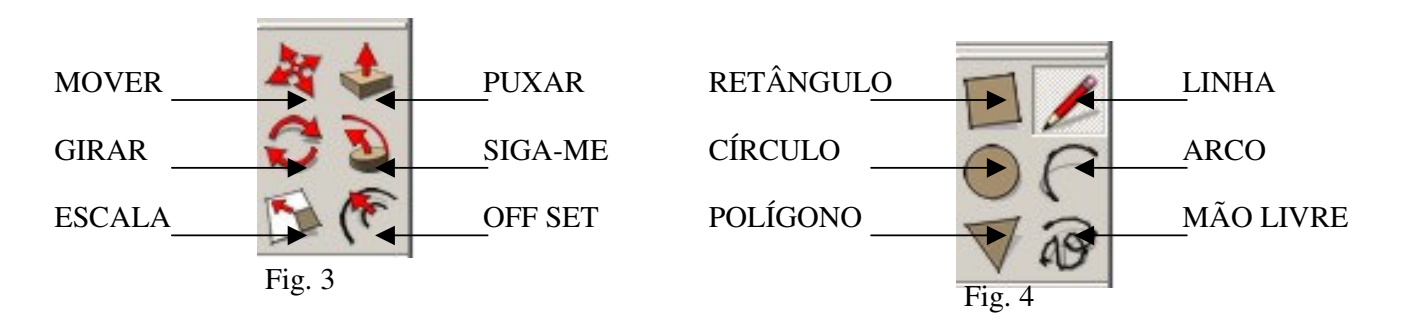

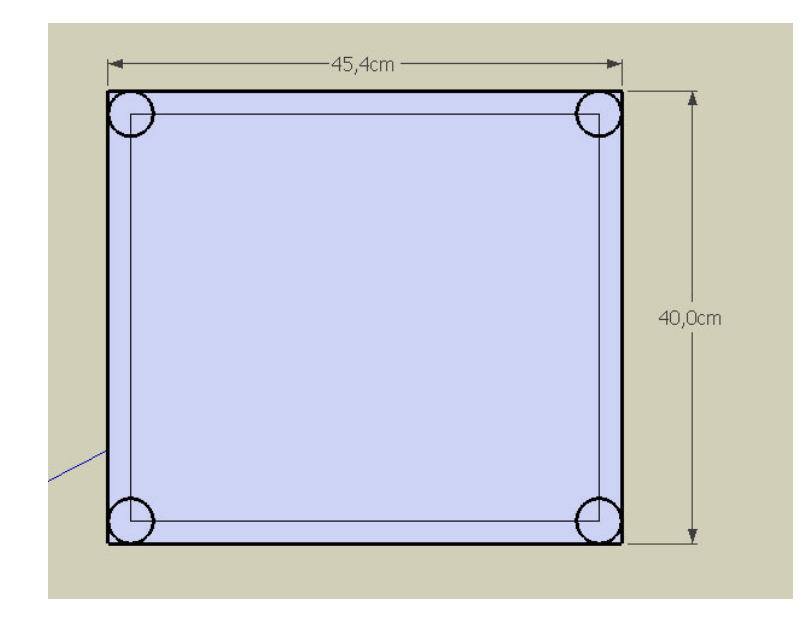

Utilizando a "ferramenta retângulo", clicamos em um ponto da tela e inserimos as seguintes coordenadas 45,40 <enter>.

Com a ferramenta "Off set" criamos um retângulo interno 2cm menor em cada face.

Com a ferramenta círculo criamos 4 círculos na extremidade do retângulo menor (raio 2cm).

Etapa 3 – Trabalhando em 3D

Nesta etapa vamos trabalhar com a ferramenta Puxar que é, sem dúvida, a ferramenta mais utilizada no programa.

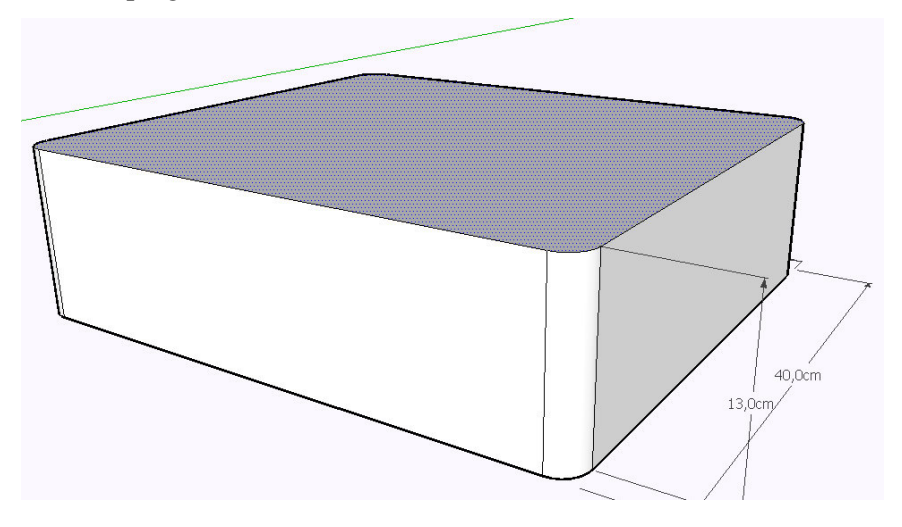

Etapa 4 – Grelha de ventilação

Com a ferramenta linha, marcamos um centímetro abaixo da face superior e 2 cm acima da face inferior. Fazemos um retângulo e copiamos este utilizando a ferramenta MOVER, mantendo a tecla CTRL pressionada. A seguir fazemos divisão e criação automática dos elementos. Para isso, entramos com o comando "/" e número de vezes que iremos repetir o retângulo naquele espaço, no caso /20.

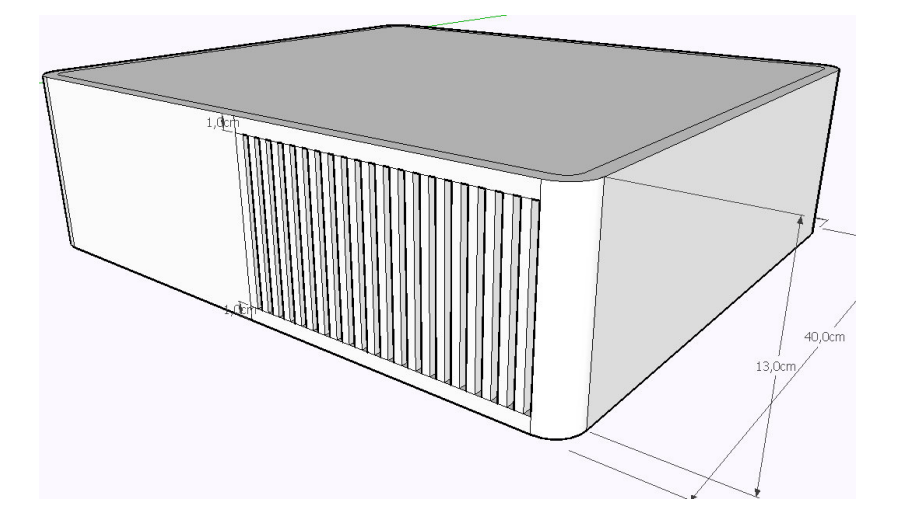

Etapa 6 – Utilizando a ferramenta SIGA-ME,

fazemos a "calota" onde fica o logotipo da empresa, utilizando a ferramenta círculo, criamos o percurso para o plano seguir e, após, com a ferramenta arco criamos o plano. Com o uso da ferramenta "SIGA-ME", marcamos o plano e após o percurso.

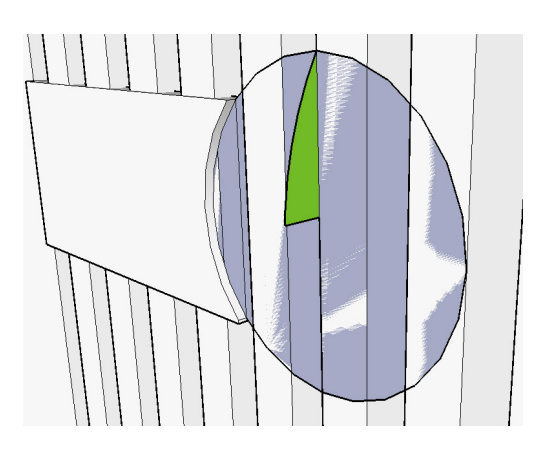

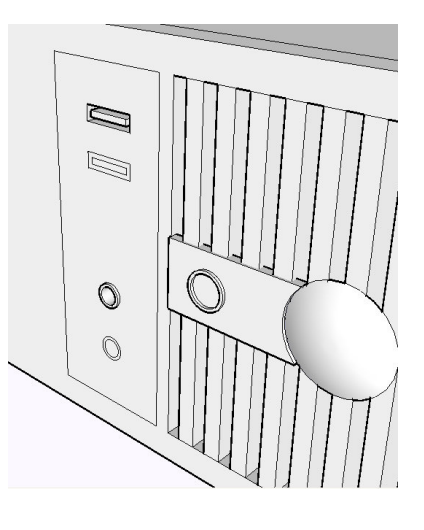

Etapa 7 – Criando os detalhes

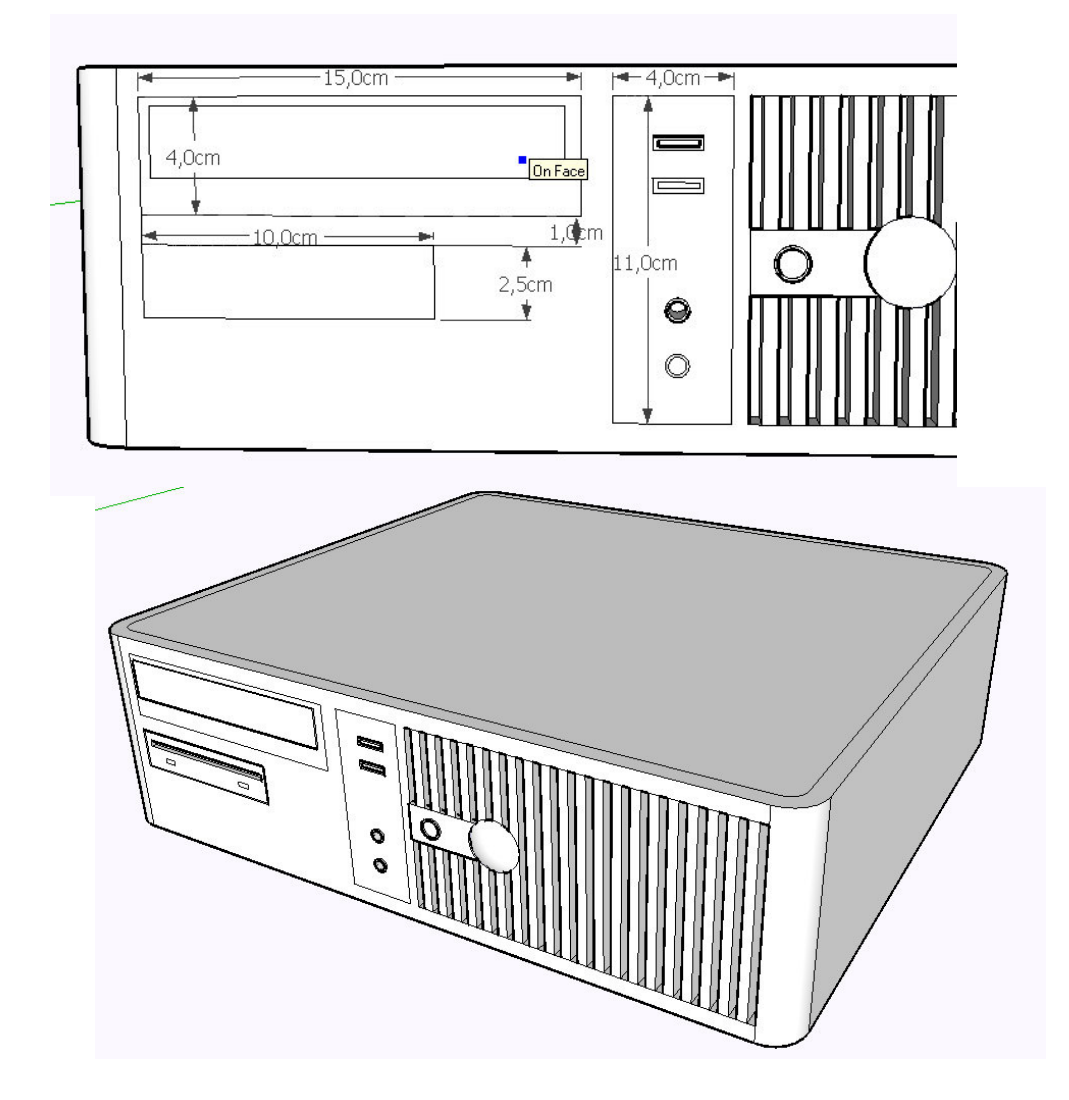

Etapa 7 - Monitor

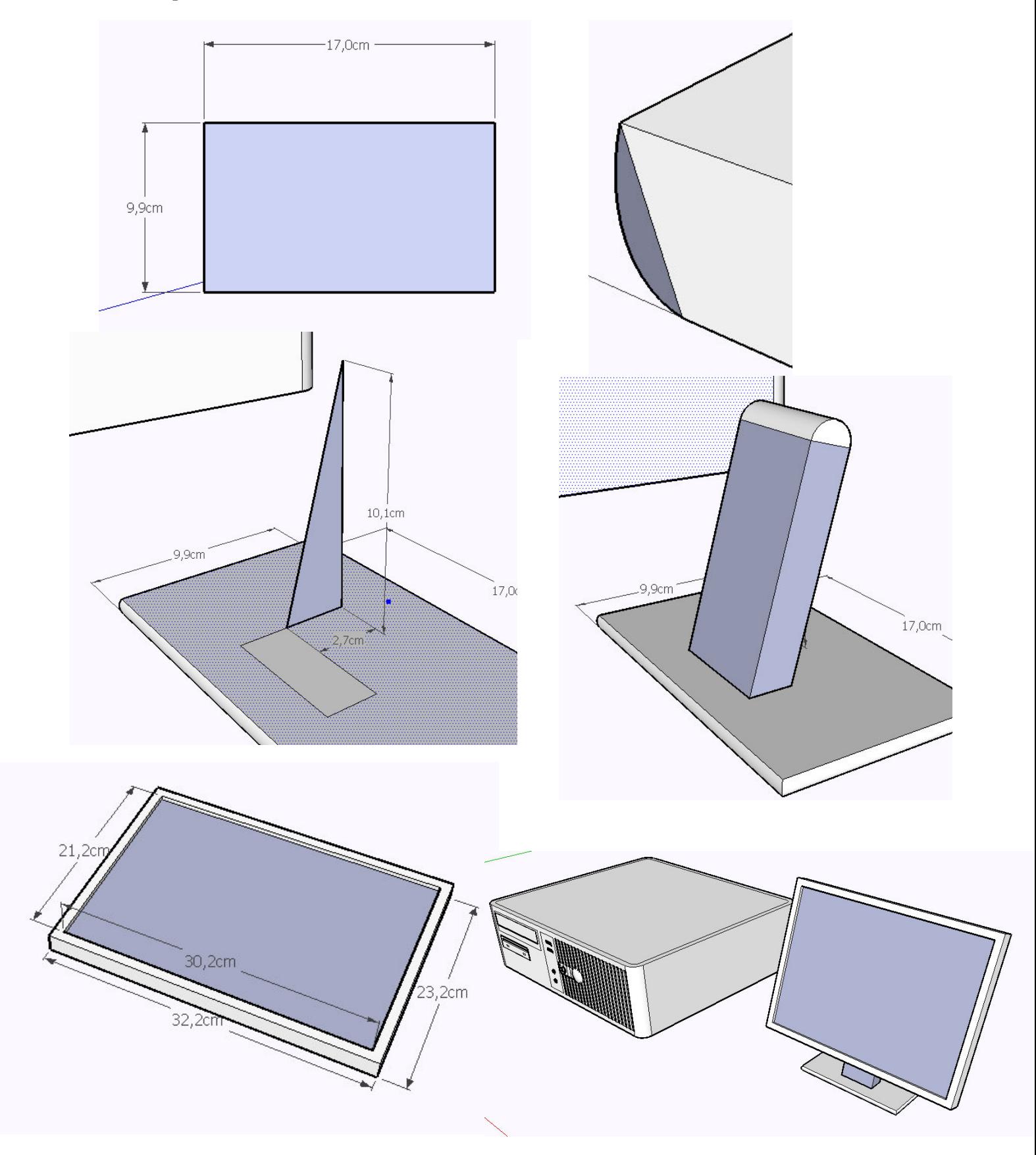

Etapa 6 – Adicionando cores e texturas.

Nesta etapa, vamos adicionar cores e texturas ao nosso objeto e, para isso, utilizaremos as ferramentas do menu Principal.

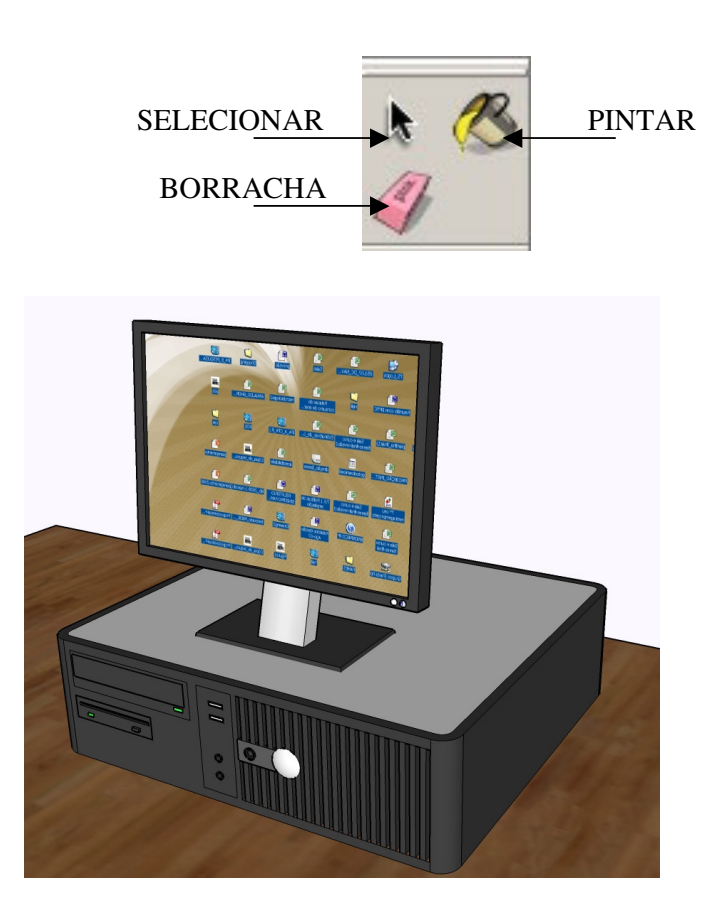

Etapa 7 – Estilos de Representação

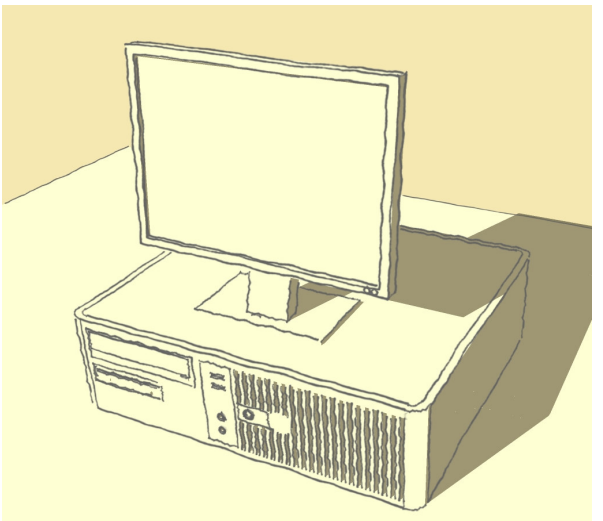

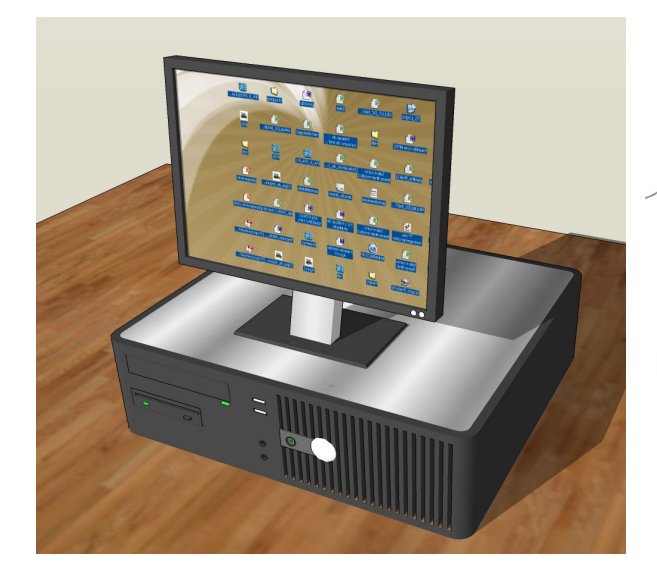

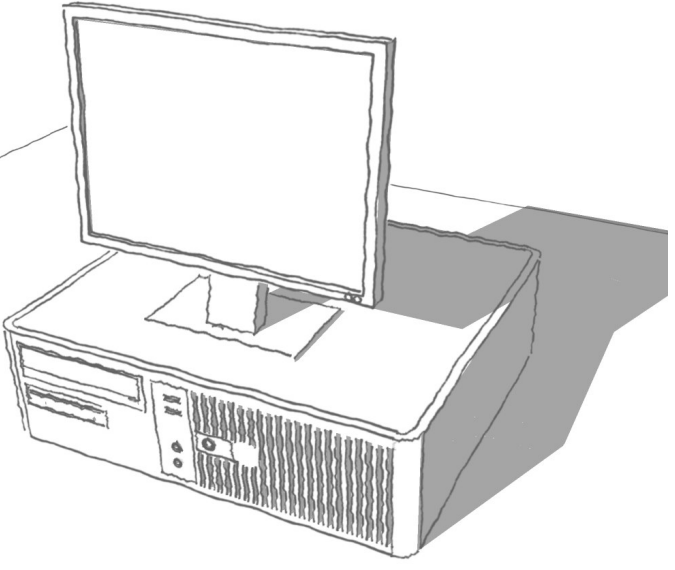